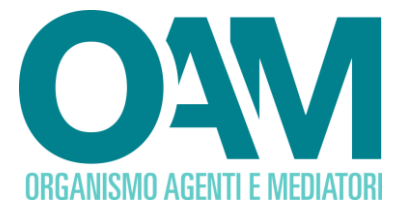

# Guida Utente

# **SERVIZIO VARIAZIONE**

# **SEZIONE SPECIALE DEL REGISTRO DEI**

## **CAMBIAVALUTE**

# (Prestatori di servizi relativi all'utilizzo di valuta virtuale e/o di portafoglio digitale)

### **SOMMARIO**

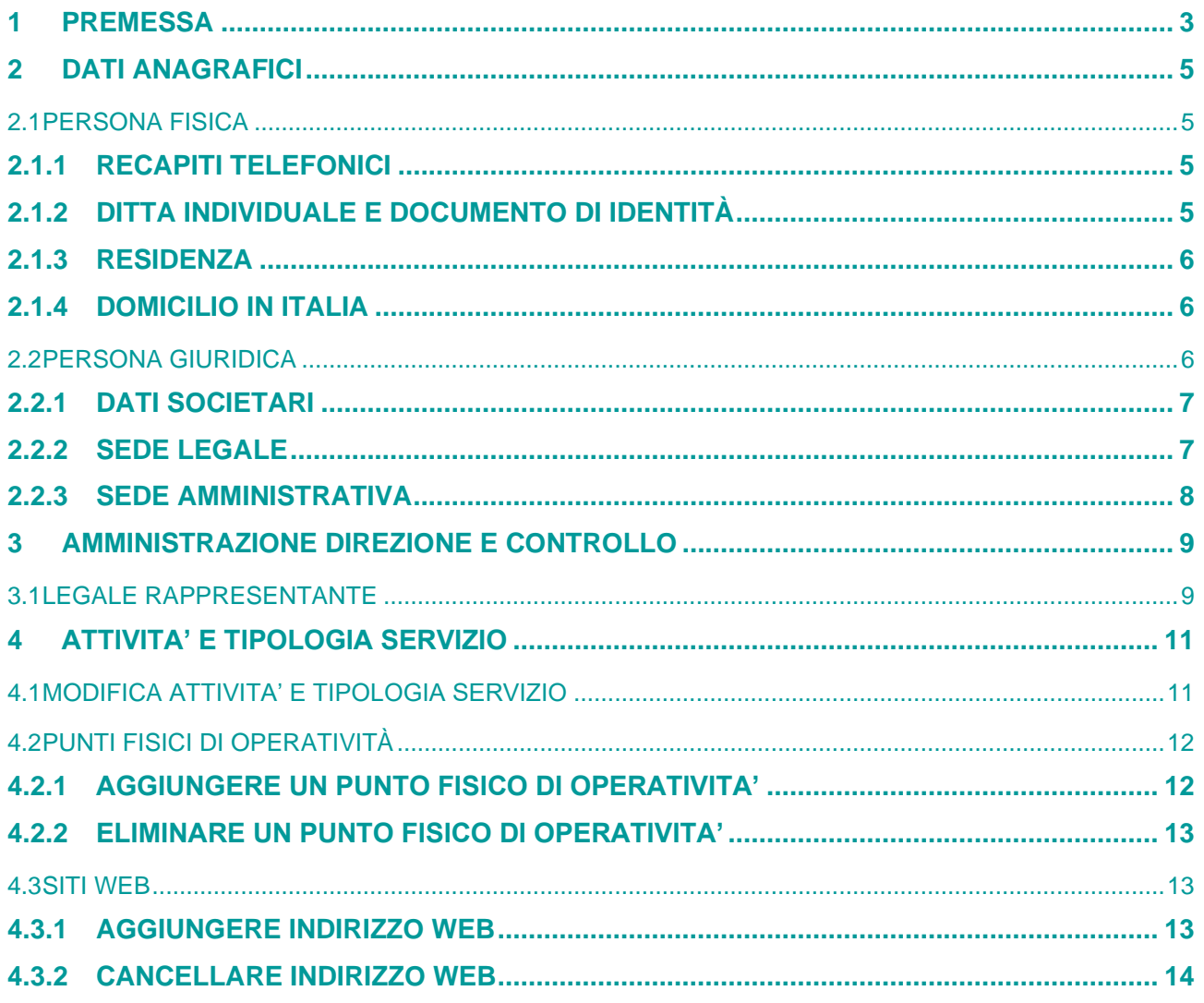

OAM • Organismo per la gestione degli elenchi degli Agenti in attività finanziaria e dei Mediatori creditizi

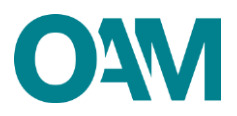

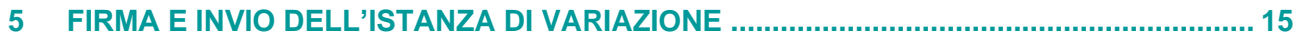

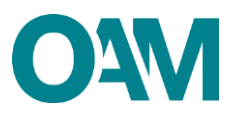

## <span id="page-2-0"></span>**1 PREMESSA**

Gli iscritti negli Elenchi e Registri tenuti dall'OAM sono tenuti a comunicare ogni variazione dei dati precedentemente forniti all'Organismo, entro dieci giorni dalla modifica stessa.

Per comunicare la variazione dei dati è necessario utilizzare esclusivamente l'apposito servizio "Variazione", disponibile nell'area privata di ciascun iscritto (Figura 1).

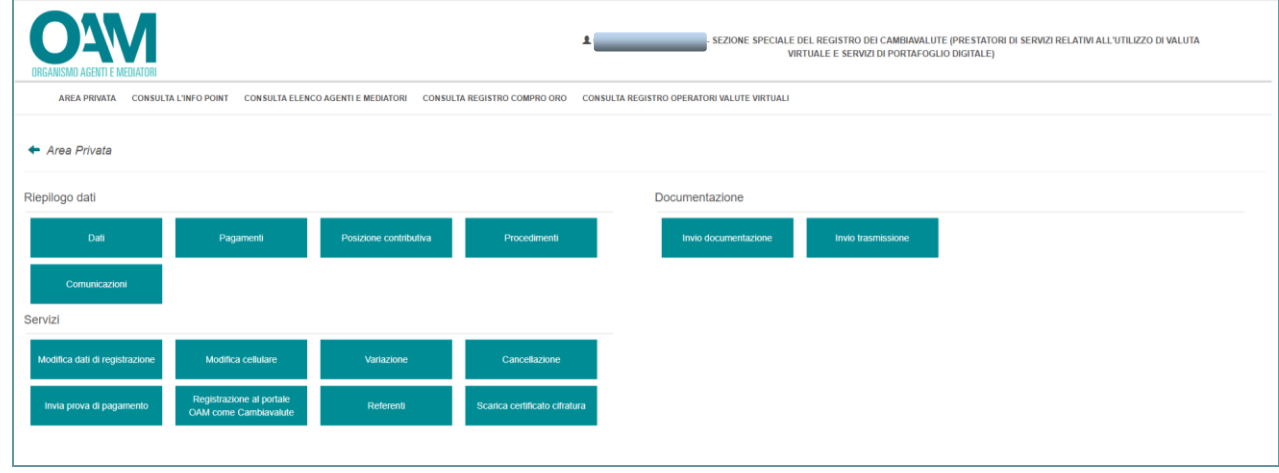

**Figura 1**

Il servizio "Variazione" è suddiviso in sezioni (Figura 2), in relazione alla tipologia di iscritto e ai dati dei quali comunicare la modifica.

Le sezioni disponibili sono:

- dati anagrafici:
- amministrazione, direzione e controllo<sup>[1](#page-2-1)</sup>;
- attività e tipologia servizio.

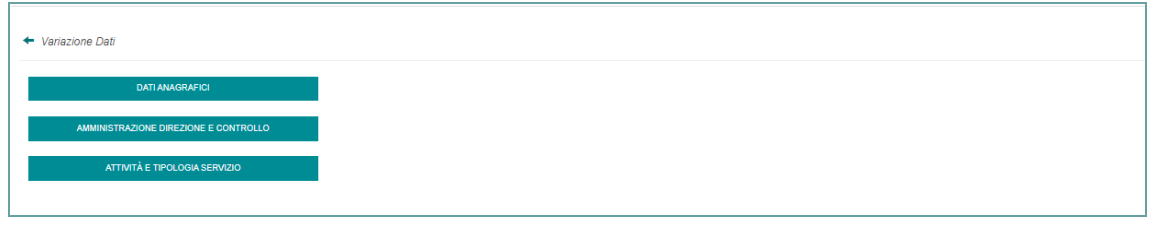

**Figura 2**

Per comunicare correttamente la variazione dei dati è necessario:

- 1. accedere alla specifica sezione afferente i dati da variare, cliccando sul relativo pulsante;
- 2. compilare l'apposito modulo;
- 3. salvare il modulo compilato sul proprio *pc*;
- 4. sottoscrivere il modulo esclusivamente con firma digitale;

<span id="page-2-1"></span><sup>&</sup>lt;sup>1</sup> Disponibile solo per le persone giuridiche.

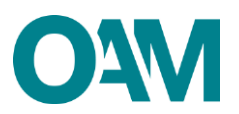

5. inoltrare all'OAM il modulo firmato digitalmente tramite l'apposito servizio "invia istanza" (v. capitolo n.5 nella presente Guida).

Una volta inoltrata all'Organismo la comunicazione della variazione di dati, è necessario attendere il completamento dell'istruttoria, il cui esito è notificato al richiedente via PEC.

#### **IMPORTANTE:**

- il modulo per comunicare una variazione dei dati deve essere sottoscritto con firma digitale intestata al richiedente o, in caso di persona giuridica, al legale rappresentante della stessa;
- a conferma del corretto inoltro della comunicazione, il richiedente riceve apposita comunicazione via PEC (all'indirizzo comunicato all'Organismo), nella quale è specificato il n° di protocollo associato alla variazione;
- la variazione, correttamente inoltrata, è inoltre visibile nella propria area privata, sezione "Riepilogo dati", voce "Procedimenti", dove è consultabile anche il suo stato di lavorazione;
- per ogni singola sezione variata e inoltrata all'Organismo è necessario attendere il completamento della relativa istruttoria per poter effettuare una nuova variazione della medesima sezione. In tale ipotesi, il pulsante della sezione non è attivabile e viene visualizzato apposito messaggio (Figura 3);
- fermo quanto sopra, è possibile comunicare la variazione di più sezioni, diverse tra di loro.

#### **SI RICORDA:**

- di controllare frequentemente il proprio indirizzo PEC per verificarne sia la validità ed effettivo funzionamento, sia la presenza di eventuali comunicazioni da parte dell'Organismo in corso di istruttoria;
- di comunicare all'OAM l'eventuale modifica dell'indirizzo PEC tramite l'apposito servizio "Modifica dati di registrazione", presente in area privata (fare riferimento all'apposita [guida\)](https://www.organismo-am.it/info-point/guide-operative).

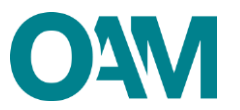

## <span id="page-4-0"></span>**2 DATI ANAGRAFICI**

## **2.1 PERSONA FISICA**

<span id="page-4-1"></span>In questa sezione è possibile modificare:

- 1. i recapiti telefonici;
- 2. la denominazione della ditta individuale e i dati del documento di identità;
- 3. la residenza;
- 4. il domicilio in Italia se diverso dalla residenza.

Per attivare la sezione cliccare sul relativo pulsante.

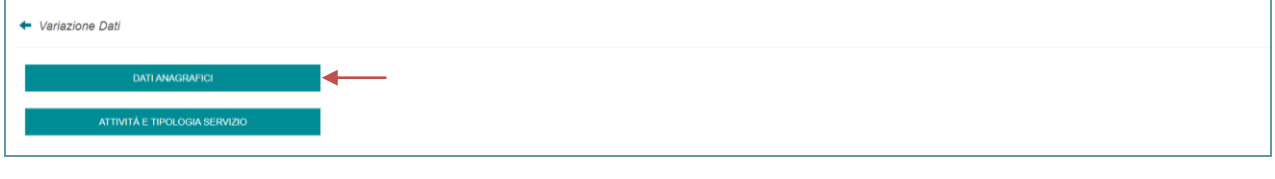

**Figura 3**

Una volta completato l'inserimento dei dati, si ricorda di verificarne la correttezza, sottoscrivere digitalmente il modulo e inoltrarlo all'Organismo tramite l'apposito servizio (v. successivo capitolo 5).

#### **2.1.1 RECAPITI TELEFONICI**

<span id="page-4-2"></span>Per modificare il recapito telefonico, sovrascrivere direttamente i dati precedentemente comunicati.

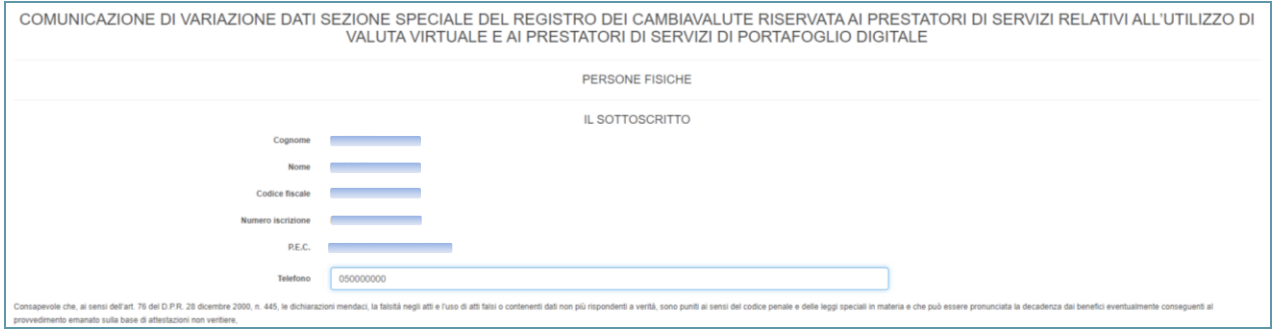

**Figura 4**

#### **2.1.2 DITTA INDIVIDUALE E DOCUMENTO DI IDENTITÀ**

<span id="page-4-3"></span>Inserire e/o modificare la denominazione della ditta individuale (Figura 5).

È possibile, inoltre, comunicare un nuovo tipo di documento di identità o modificare la scadenza del documento precedentemente

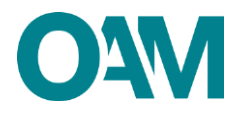

#### comunicato.

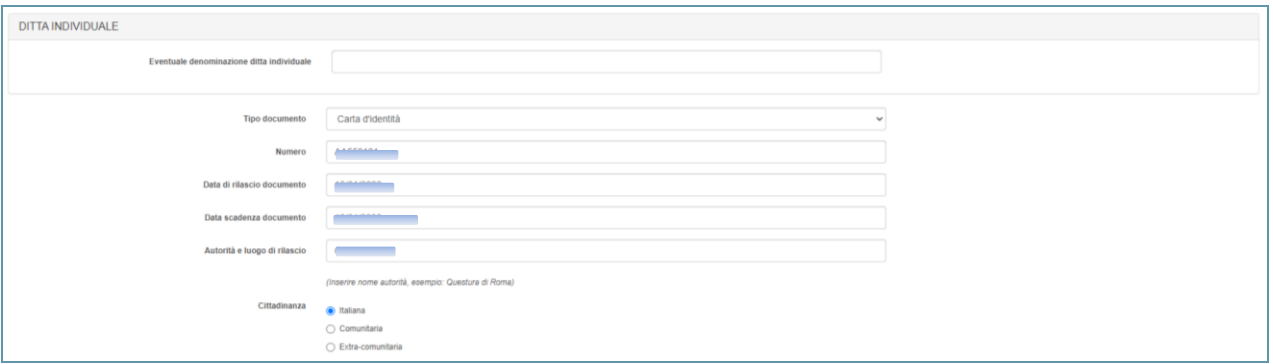

#### **Figura 5**

#### **2.1.3 RESIDENZA**

<span id="page-5-0"></span>Per modificare la residenza, sovrascrivere direttamente i dati precedentemente comunicati.

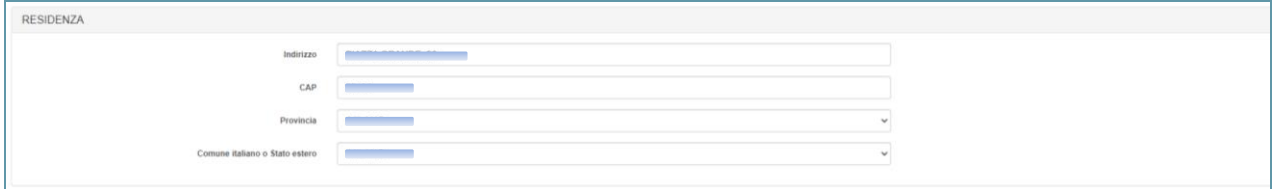

#### **Figura 6**

#### **2.1.4 DOMICILIO IN ITALIA**

<span id="page-5-1"></span>Se il domicilio coincide con l'indirizzo di residenza, spuntare la relativa casella (Figura 7), altrimenti inserire i nuovi dati negli appositi campi sovrascrivendo quelli precedentemente comunicati.

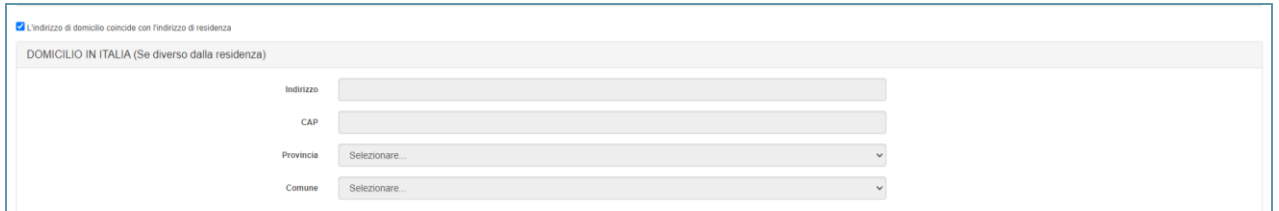

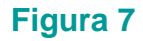

## **2.2 PERSONA GIURIDICA**

<span id="page-5-2"></span>In questa sezione è possibile modificare:

- 1. i dati societari (denominazione/ragione sociale e la natura giuridica);
- 2. la sede legale;
- 3. la sede amministrativa (se diversa dalla sede legale in Italia);

Per attivare la sezione cliccare sul relativo pulsante (Figura 8).

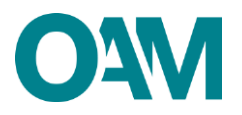

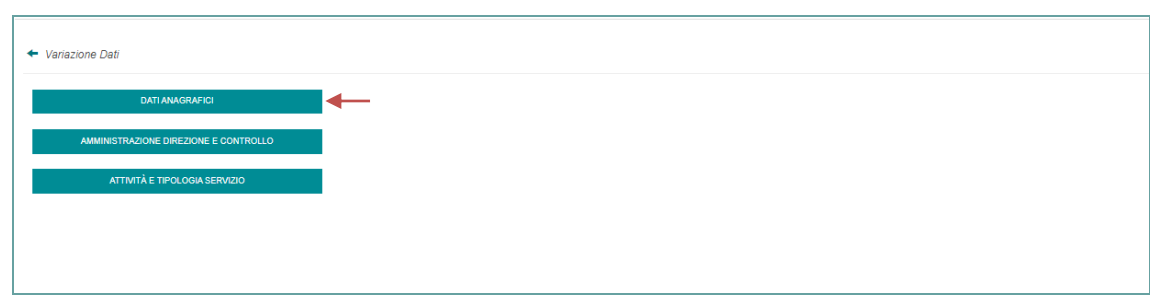

#### **Figura 8**

Una volta completato l'inserimento dei dati, si ricorda di verificarne la correttezza, sottoscrivere digitalmente il modulo e inoltrarlo all'Organismo tramite l'apposito servizio (v. successivo capitolo 5).

#### **2.2.1 DATI SOCIETARI**

<span id="page-6-0"></span>Per modificare la denominazione e la natura giuridica, sovrascrivere direttamente i dati precedentemente comunicati (Figura 9).

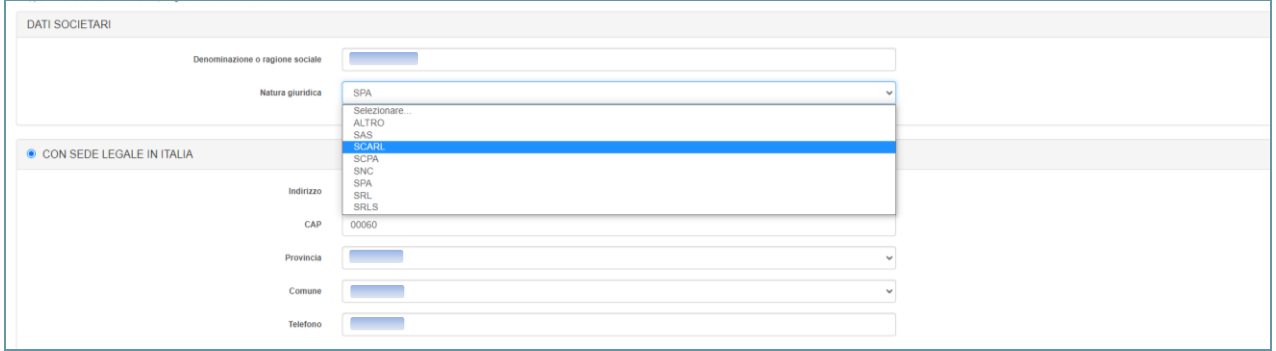

#### **Figura 9**

#### **2.2.2 SEDE LEGALE**

<span id="page-6-1"></span>Per modificare la sede legale, sovrascrivere direttamente i dati precedentemente comunicati, e selezionare la provincia e il comune di appartenenza dal *menù* a tendina proposto (Figura 10).

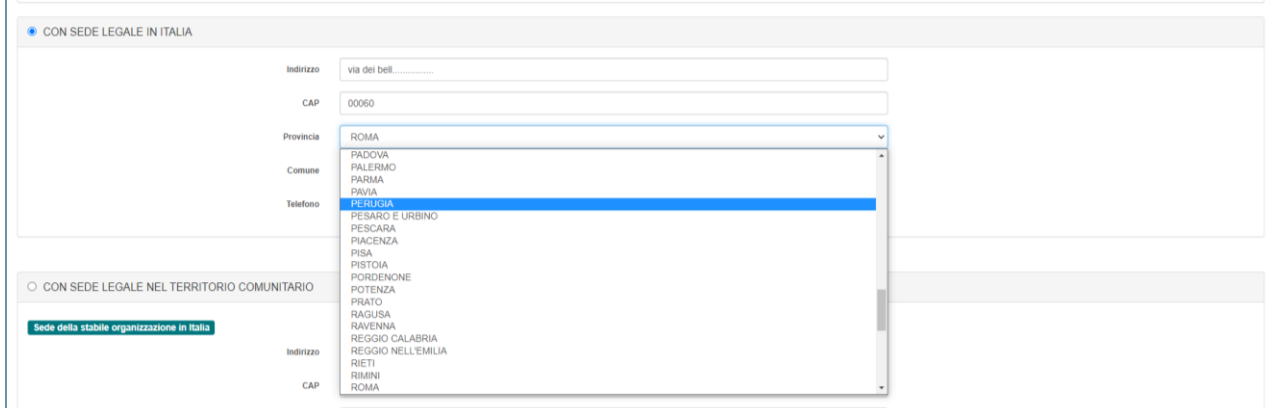

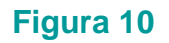

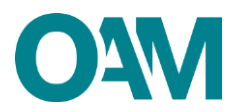

In caso di sede legale nel territorio Comunitario, è necessario:

- selezionare la voce "CON SEDE LEGALE NEL TERRITORIO COMUNITARIO";
- indicare i dati relativi alla "Sede della stabile organizzazione in Italia*"*: indirizzo, CAP, Provincia, Comune e recapiti telefonici;
- specificare la "Sede legale nel territorio comunitario*"*: Stato comunitario, Città, indirizzo e recapiti telefonici (Figura 11).

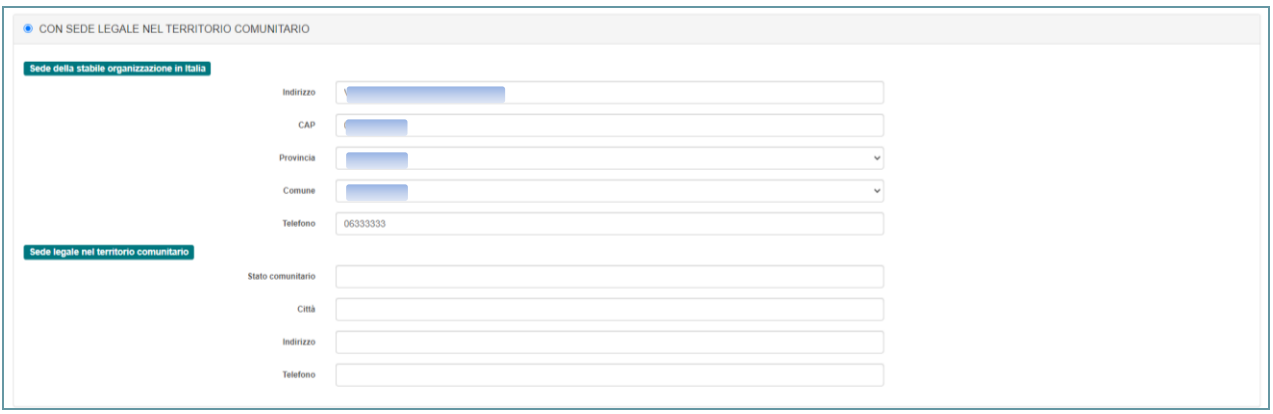

**Figura 11**

#### <span id="page-7-0"></span>**2.2.3 SEDE AMMINISTRATIVA**

Se la sede amministrativa coincide con l'indirizzo della sede legale, spuntare la casella "*L'indirizzo della Sede della Direzione Generale coincide con l'indirizzo della Sede Legale*", altrimenti inserire i dati negli appositi campi (Figura 12).

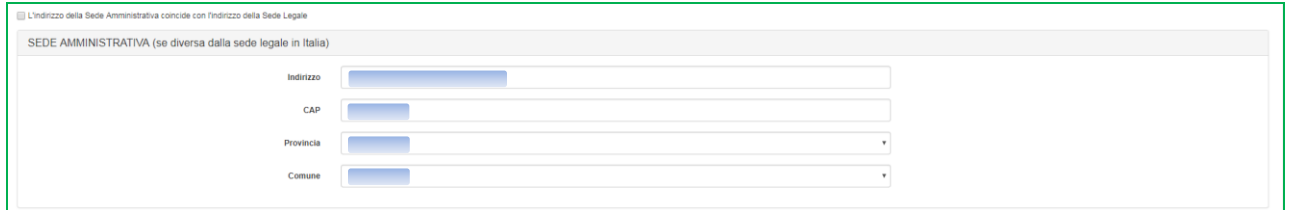

**Figura 12**

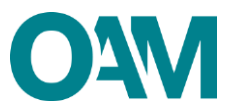

## <span id="page-8-0"></span>**3 AMMINISTRAZIONE DIREZIONE E CONTROLLO**

In questa sezione (disponibile solo per le persone giuridiche) è possibile modificare:

il legale rappresentante.

Per attivare la sezione cliccare sul relativo pulsante (Figura 13).

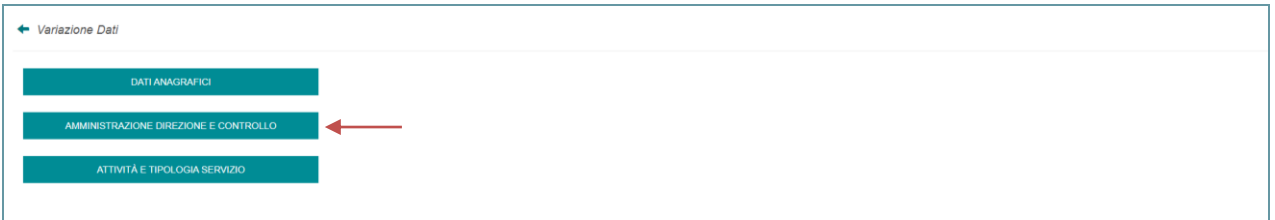

#### **Figura 13**

Una volta completato l'inserimento dei dati, si ricorda di verificarne la correttezza, sottoscrivere digitalmente il modulo e inoltrarlo all'Organismo tramite l'apposito servizio (v. successivo capitolo 5).

### **3.1 LEGALE RAPPRESENTANTE**

<span id="page-8-1"></span>Per comunicare i dati del nuovo Legale rappresentante, è necessario comunicare:

- la data di fine incarico del Legale rappresentante uscente;
- i dati del nuovo Legale rappresentante.

Selezionare prima dal calendario la "*Data fine carica*" (figura 14);

successivamente, nell'area "Nuovo legale rappresentante" inserire il "*Codice fiscale*" del Legale rappresentante entrante e cliccare su "*Ok*" (Figura 15).

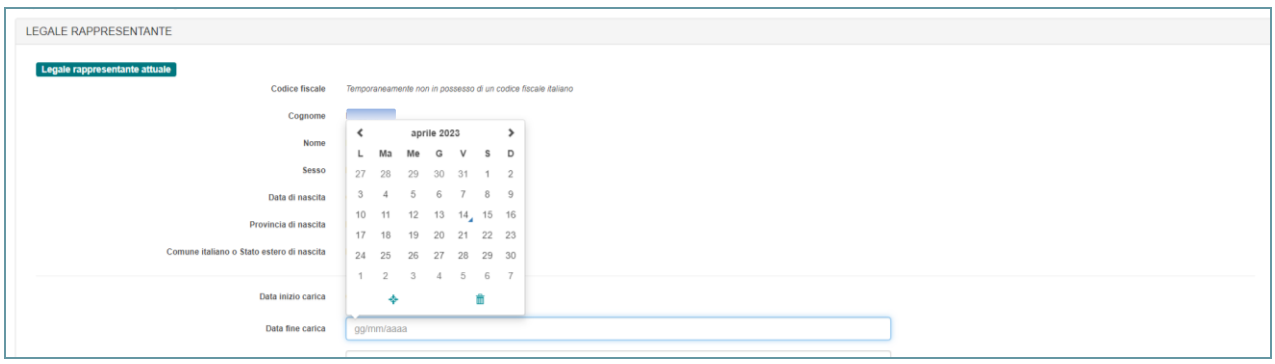

**Figura 14**

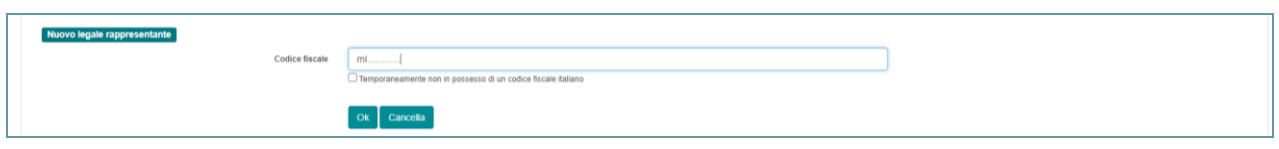

#### **Figura 15**

Se il codice fiscale inserito risulta già presente nel *database* dell'Organismo, i campi anagrafici del Legale rappresentante sono compilati automaticamente dal sistema; in caso contrario, fornire i dati anagrafici richiesti.

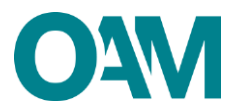

Selezionare dal calendario la "*Data inizio carica*" e il "*Tipo documento identità*", e indicare la "*Data scadenza documento identità*" (Figura 16).

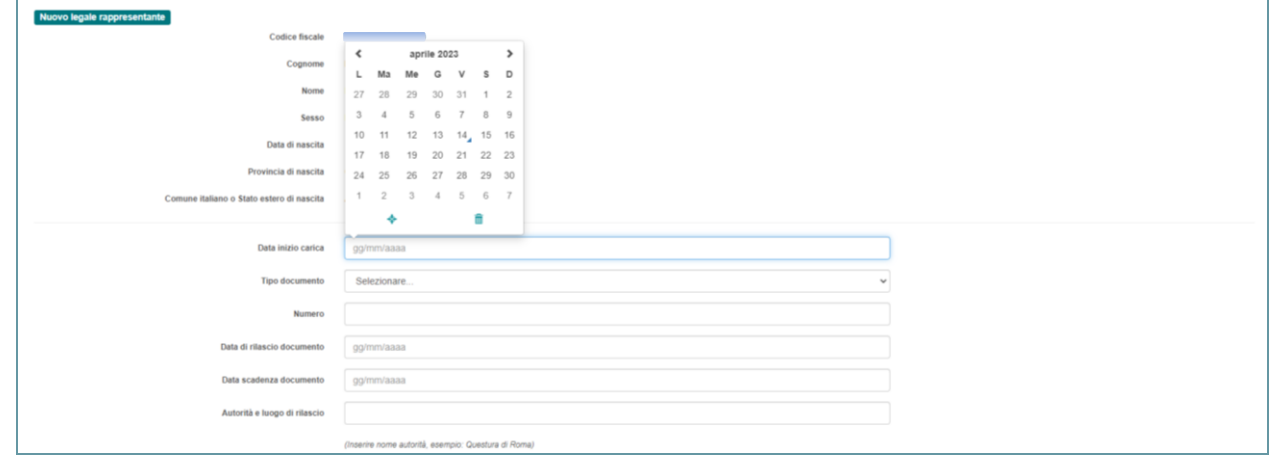

**Figura 16**

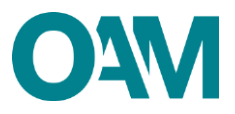

## <span id="page-10-0"></span>**4 ATTIVITA' E TIPOLOGIA SERVIZIO**

In questa sezione è possibile comunicare:

- 1. la modifica della tipologia di attività svolte e dei servizi offerti precedentemente comunicate;
- 2. i nuovi punti di operatività;
- 3. la chiusura di uno o più punti operativi precedentemente comunicati;
- 4. aggiungere eventuali siti web o cancellare quelli precedentemente comunicati.

Una volta completato l'inserimento dei dati, si ricorda di verificarne la correttezza, sottoscrivere digitalmente il modulo e inoltrarlo all'Organismo tramite l'apposito servizio (v. successivo capitolo 5).

### **4.1 MODIFICA ATTIVITA' E TIPOLOGIA SERVIZIO**

<span id="page-10-1"></span>Per attivare la sezione cliccare sul relativo pulsante (Figura 17).

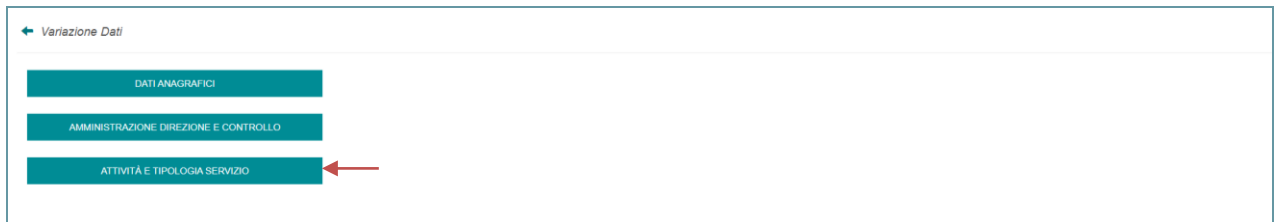

#### **Figura 17**

L'utente, sia persona fisica che giuridica, deve indicare correttamente la tipologia di attività svolte e dei servizi offerti:

- per aggiungere una voce all'elenco precedentemente comunicato, selezionare la/e voce/i di interesse tra quelle proposte dal sistema;
- per cancellare una voce dall'elenco precedentemente comunicato, deselezionarla cliccandoci sopra.

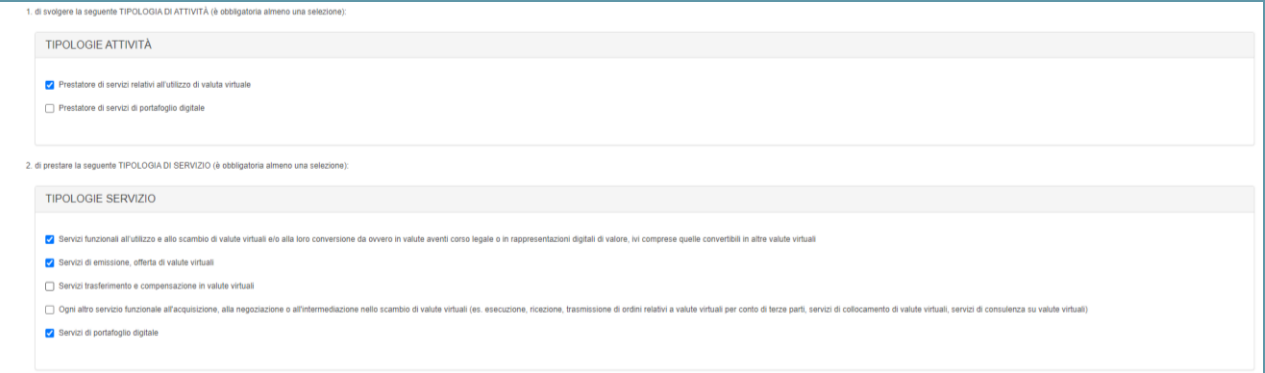

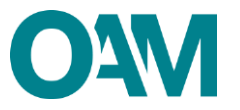

## **4.2 PUNTI FISICI DI OPERATIVITÀ**

<span id="page-11-0"></span>In questa sezione è possibile variare i punti fisici di operatività precedentemente comunicati.

### <span id="page-11-1"></span>**4.2.1 AGGIUNGERE UN PUNTO FISICO DI OPERATIVITA'**

Cliccare su "Aggiungi un punto fisico di operatività" (Figura 19)

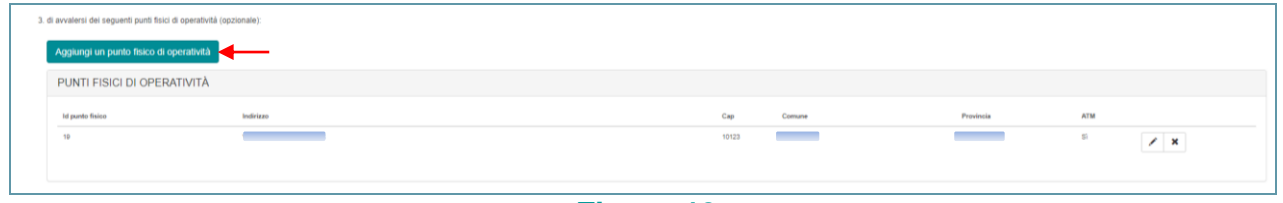

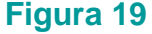

e compilare i campi indicando:

- indirizzo, CAP, Provincia e Comune;
- ATM (*Automated Teller Machine*) o sportello automatico: presenza o meno di servizio ATM, spuntando in caso affermativo la relativa casella (Figure 20 e 21).

Al termine della compilazione, confermare cliccando su "Ok".

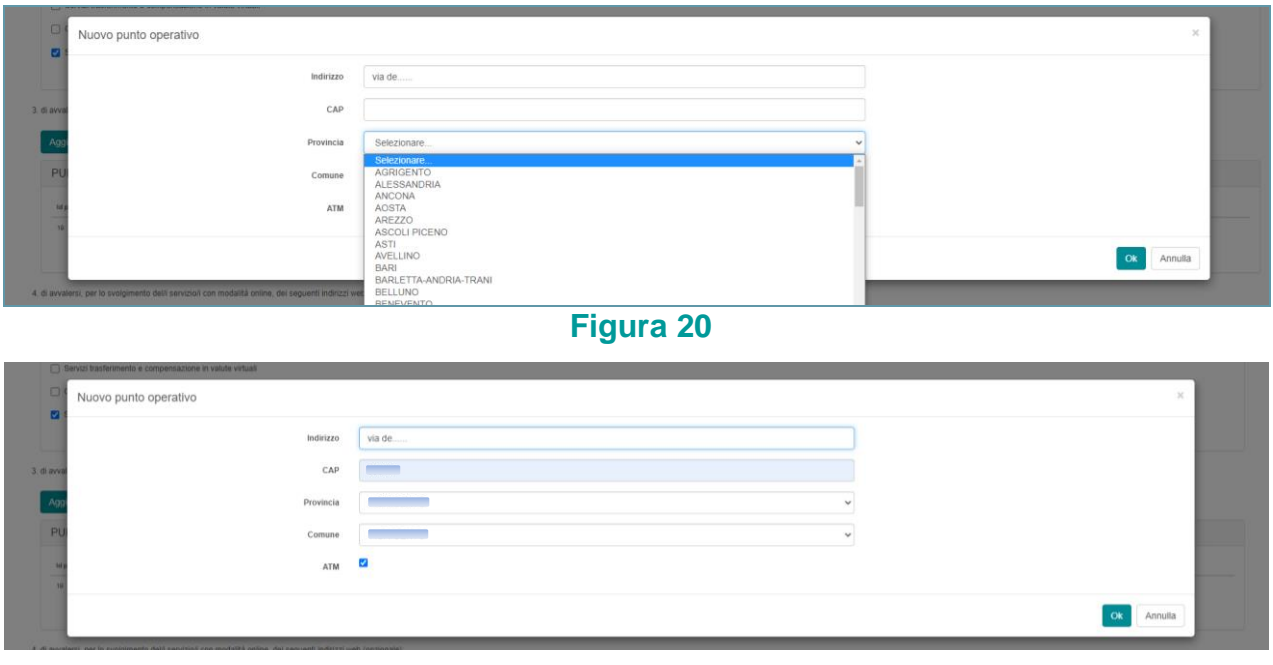

#### **Figura 21**

I dati inseriti e confermati sono visualizzati a video: sulla parte sinistra del riquadro del modulo, in corrispondenza dell'indirizzo comunicato, il sistema visualizza una banda verde verticale (Figura 22).

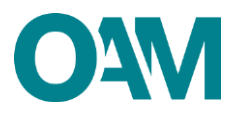

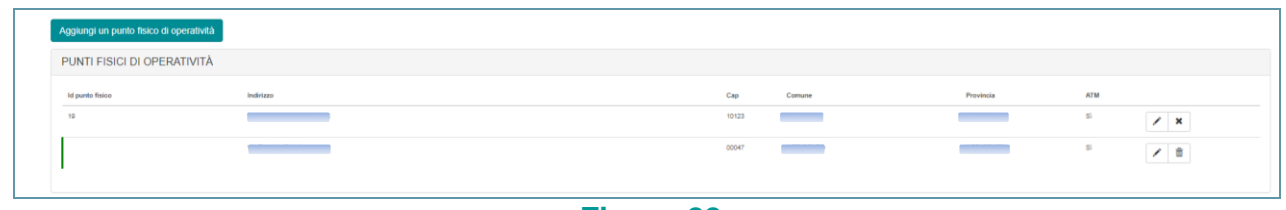

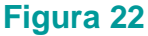

In questa fase è ancora possibile modificare o eliminare i dati appena comunicati:

- per modificare i dati, cliccare sull'icona raffigurante una "matita": il sistema ripropone la schermata di inserimento dati per la loro modifica;
- per eliminare quanto inserito, cliccare sull'icona raffigurante un "cestino".

#### <span id="page-12-0"></span>**4.2.2 ELIMINARE UN PUNTO FISICO DI OPERATIVITA'**

Cliccare sul simbolo **Del** posto sulla destra in corrispondenza del punto fisico di operatività precedentemente comunicato da eliminare (Figura 23).

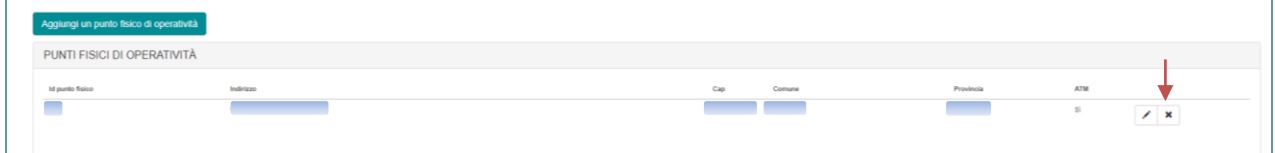

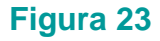

Nella schermata successiva si visualizza una linea rossa verticale, a sinistra in corrispondenza della sede cancellata e una in corrispondenza del/i relativo/i preposto/i.

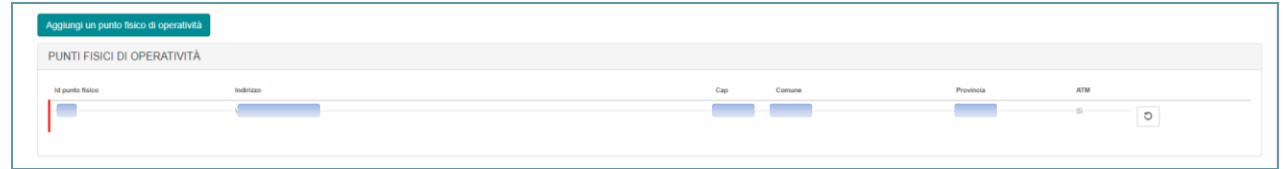

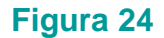

### **4.3 SITI WEB**

#### <span id="page-12-2"></span><span id="page-12-1"></span>**4.3.1 AGGIUNGERE UN INDIRIZZO WEB**

Per comunicare un nuovo indirizzo relativo al sito *web*, di cui l'iscritto si avvale per svolgere la propria attività, scriverlo direttamente nel campo "Indirizzo"; per aggiungerne eventualmente altri, cliccare su "Aggiungi indirizzo" e proseguire come sopra. (Figura 25).

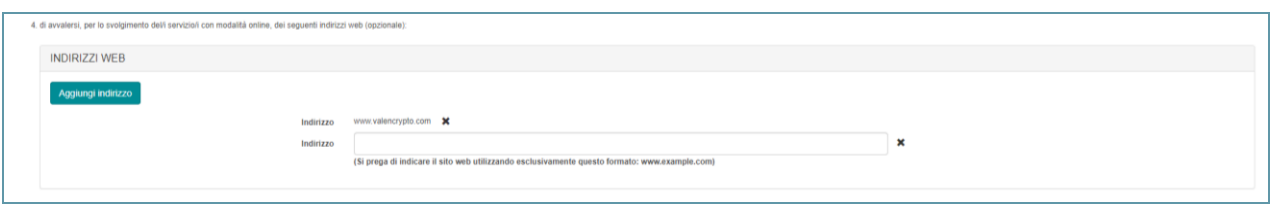

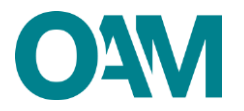

#### <span id="page-13-0"></span>**4.3.2 CANCELLARE INDIRIZZO WEB**

Per cancellare un indirizzo web, precedentemente comunicato, Cliccare sul simbolo posto sulla destra in corrispondenza dell'indirizzo web non più valido (Figura 26).

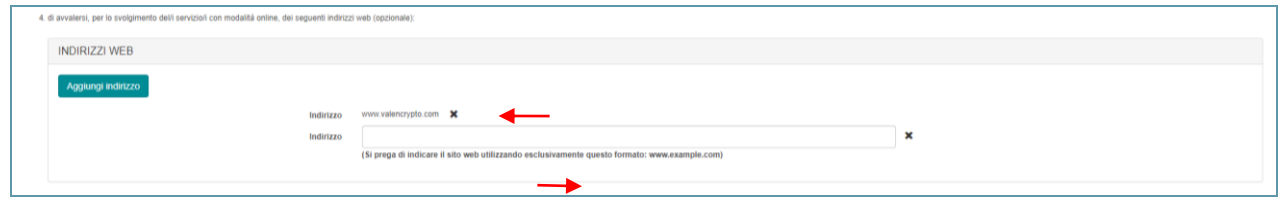

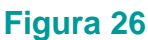

Alla schermata successiva cliccare su "OK".

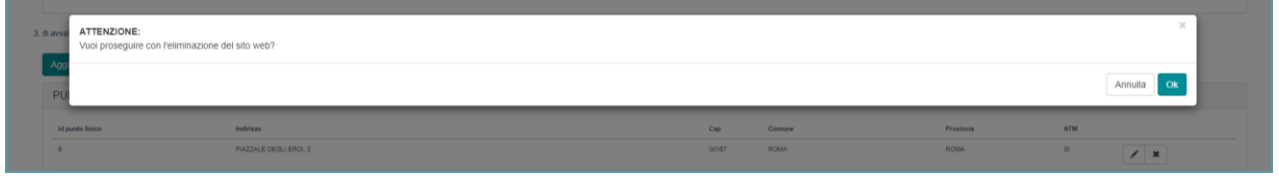

**Figura 27**

### **4.4 CONDIZIONI GENERALI ED INFORMATIVA SULLA** *PRIVACY*

L'utente, sia persona fisica che giuridica, al termine della compilazione del modulo, deve accettare le "Condizioni Generali e l'informativa sulla Privacy", spuntando la relativa casella, e cliccare su "Continua" (Figura 20).

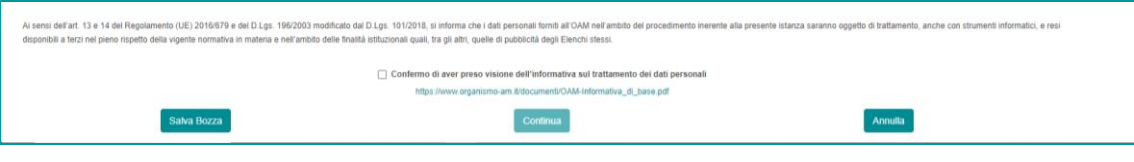

**Figura 20**

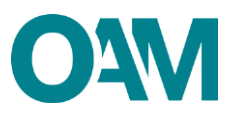

## <span id="page-14-0"></span>**5 FIRMA E INVIO DELL'ISTANZA DI VARIAZIONE**

Per il corretto invio del modulo di variazione è necessario sottoscrivere con firma digitale il modulo compilato ed inviarlo insieme agli allegati previsti.

Verificati i dati inseriti, l'utente deve quindi:

➢ scaricare e salvare il modulo sul proprio computer, cliccando su "Scarica PDF";

➢ sottoscrivere con la propria firma digitale se persona fisica, o dal legale rappresentante della società, in caso il richiedente sia persona giuridica, il modulo scaricato e salvato sul computer (per ulteriori informazioni, consultare la Guida "Firma digitale e invio dell'istanza", disponibile sul Portale dell'Organismo);

➢ utilizzare la funzione "Allegati" per inviare i documenti richiesti (figura 29).

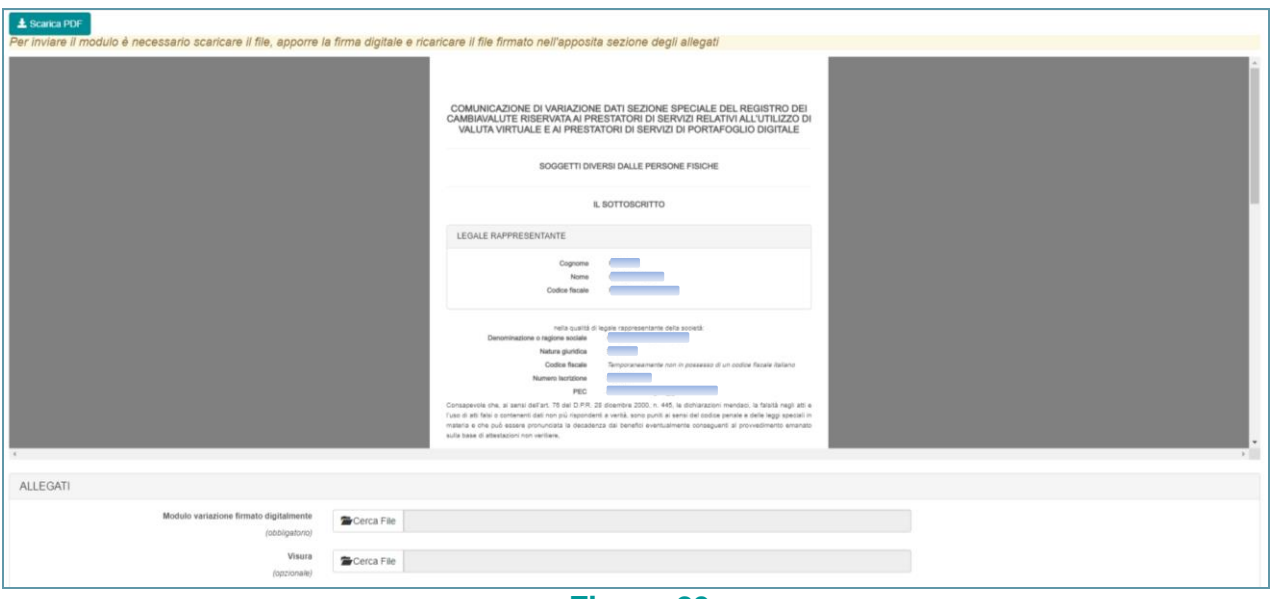

**Figura 29**

#### **IMPORTANTE**

Per effettuare il corretto invio del procedimento di variazione, il modulo deve essere scaricato, firmato e inoltrato nell'arco della stessa giornata.